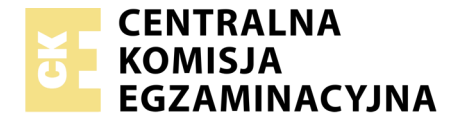

Nazwa kwalifikacji: **Montaż i eksploatacja systemów komputerowych, urządzeń peryferyjnych i sieci** Oznaczenie kwalifikacji: **EE.08** Numer zadania: **01**

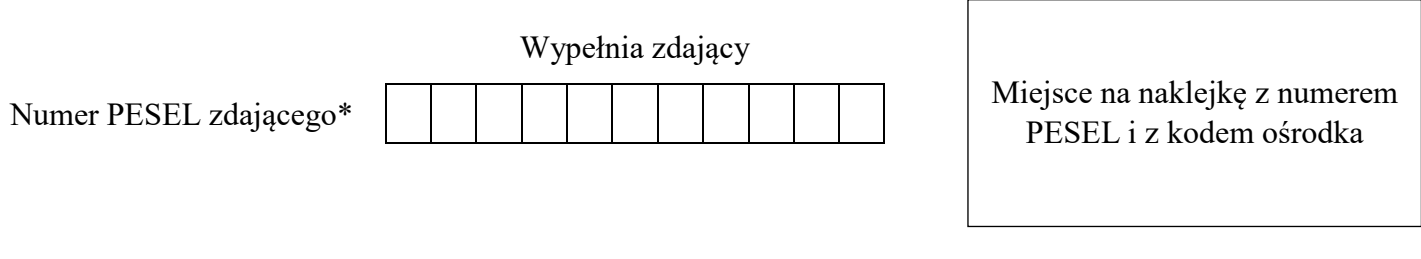

Czas trwania egzaminu: **150 minut**

EE.08-01-19.06

# **EGZAMIN POTWIERDZAJĄCY KWALIFIKACJE W ZAWODZIE**

**Rok 2019 CZĘŚĆ PRAKTYCZNA**

**PODSTAWA PROGRAMOWA 2017**

### **Instrukcja dla zdającego**

- 1. Na pierwszej stronie arkusza egzaminacyjnego wpisz w oznaczonym miejscu swój numer PESEL i naklej naklejkę z numerem PESEL i z kodem ośrodka.
- 2. Na KARCIE OCENY w oznaczonym miejscu przyklej naklejkę z numerem PESEL oraz wpisz:
	- swój numer PESEL\*,
	- oznaczenie kwalifikacji,
	- numer zadania,
	- numer stanowiska.
- 3. KARTĘ OCENY przekaż zespołowi nadzorującemu.
- 4. Sprawdź, czy arkusz egzaminacyjny zawiera 6 stron i nie zawiera błędów. Ewentualny brak stron lub inne usterki zgłoś przez podniesienie ręki przewodniczącemu zespołu nadzorującego.
- 5. Zapoznaj się z treścią zadania oraz stanowiskiem egzaminacyjnym. Masz na to 10 minut. Czas ten nie jest wliczany do czasu trwania egzaminu.
- 6. Czas rozpoczęcia i zakończenia pracy zapisze w widocznym miejscu przewodniczący zespołu nadzorującego.
- 7. Wykonaj samodzielnie zadanie egzaminacyjne. Przestrzegaj zasad bezpieczeństwa i organizacji pracy.
- 8. Jeżeli w zadaniu egzaminacyjnym występuje polecenie "zgłoś gotowość do oceny przez podniesienie ręki", to zastosuj się do polecenia i poczekaj na decyzję przewodniczącego zespołu nadzorującego.
- 9. Po zakończeniu wykonania zadania pozostaw rezultaty oraz arkusz egzaminacyjny na swoim stanowisku lub w miejscu wskazanym przez przewodniczącego zespołu nadzorującego.
- 10. Po uzyskaniu zgody zespołu nadzorującego możesz opuścić salę/miejsce przeprowadzania egzaminu.

### *Powodzenia!*

*\* w przypadku braku numeru PESEL – seria i numer paszportu lub innego dokumentu potwierdzającego tożsamość*

Układ graficzny © CKE 2019

## utor arkusza CKE. Więcej arkuszy znajdziesz na Informatyk-egzamin.pl

### **Zadanie egzaminacyjne**

Korzystając z dostępnych narzędzi, oprogramowania oraz elementów znajdujących się na stanowisku egzaminacyjnym, wykonaj montaż okablowania i podłączenie urządzeń sieciowych oraz przeprowadź konfigurację urządzeń sieciowych i systemów zainstalowanych na dysku twardym stacji roboczej i serwera, a także diagnostykę podzespołów komputera.

Podczas konfiguracji systemów Windows oraz Linux skorzystaj z konta **administrator** z hasłem **Egzamin08!@** (w systemie Linux jest to konto z uprawnieniami użytkownika **root**).

- 1. Wykonaj montaż okablowania sieciowego:
	- wykonaj podłączenie wszystkich żył kabla UTP bezpośrednio do panelu krosowego według sekwencji EIA/TIA 568A
	- drugi koniec kabla UTP zamontuj bezpośrednio w module Keystone, umieszczonym w gnieździe naściennym, według sekwencji EIA/TIA 568A

*UWAGA: Po wykonaniu montażu zgłoś przewodniczącemu ZN – przez podniesienie ręki – gotowość do przeprowadzenia testu wykonanego okablowania. W obecności egzaminatora sprawdź za pomocą testera okablowania poprawność wykonanego połączenia panel krosowy – gniazdo naścienne.*

2. Za pomocą kabli połączeniowych znajdujących się na stanowisku egzaminacyjnym połącz urządzenia zgodnie z Obrazem 1, a następnie podłącz je do sieci zasilającej.

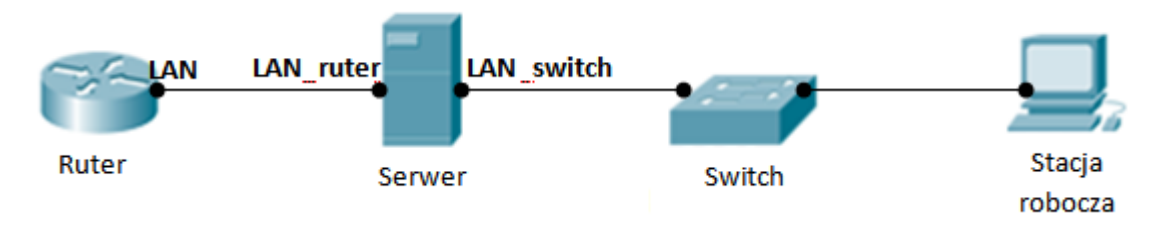

Obraz 1. Schemat połączenia urządzeń

3. Skonfiguruj ruter zgodnie z zaleceniami:

*UWAGA: ruter pracuje na ustawieniach fabrycznych zgodnie z dokumentacją, która jest dostępna w folderze RUTER na nośniku opisanym DANE/PROGRAMY*

- adres IP dla interfejsu LAN: 192.168.1.1/24
- serwer DHCP wyłączony
- adres IP interfejsu WAN: pierwszy dostępny adres hosta dla sieci 192.168.2.0/26 dla bramy: ostatni dostępny adres hosta dla sieci 192.168.2.0/26
- serwer DNS dla interfejsu WAN: 9.9.9.9 oraz drugi serwer DNS: 8.8.8.8 (jeśli jest wymagany)

Więcej arkuszy znajdziesz na In

Wykonaj zrzuty ekranu potwierdzające wykonaną konfigurację rutera. Zrzuty zapisz jako pliki graficzne na dysku USB o nazwie *EGZAMIN* w folderze *Konfiguracja\_rutera* 

4. Skonfiguruj przełącznik zgodnie z zaleceniami:

*UWAGA: przełącznik pracuje na ustawieniach fabrycznych zgodnie z dokumentacją, która jest dostępna w folderze PRZEŁĄCZNIK na nośniku opisanym DANE/PROGRAMY*

- adres IP: 192.168.3.2 z maską 255.255.255.0 (jeśli jest wymagana)
- brama domyślna: adres interfejsu LAN\_switch na serwerze

Wykonaj zrzut ekranu potwierdzający wykonaną konfigurację przełącznika. Zrzut zapisz jako plik graficzny na dysku USB opisanym *EGZAMIN* w folderze *Konfiguracja\_przełącznika*

- 5. Przeprowadź na stacji roboczej test zasobów komputera za pomocą dostępnych narzędzi w systemie operacyjnym Linux. Uzyskane wyniki testów, w postaci zrzutów ekranowych, zapisz w edytorze tekstowym o nazwie *stacja\_testy*. Plik umieść na dysku USB oznaczonym nazwą *EGZAMIN*. Uzyskane wyniki zapisz także w Tabeli 1. *Test zasobów stacji roboczej* znajdującej się w arkuszu egzaminacyjnym.
- 6. Na stacji roboczej skonfiguruj system Linux:
	- skonfiguruj interfejs sieciowy stacji roboczej według zaleceń:
		- o nazwa połączenia: *LAN\_stacja*
		- o adres IP: 192.168.3.3/24
		- o brama domyślna: adres interfejsu *LAN\_switch*
		- o serwer DNS: adres interfejsu *LAN\_switch*
	- utwórz dowiązanie symboliczne do katalogu */etc* w katalogu domowym użytkownika **administrator** o nazwie *skrot\_etc*
	- utwórz w katalogu domowym użytkownika **administrator** plik tekstowy o nazwie *test*, a następnie ustaw do tego pliku uprawnienia o wartości 723 oraz zmień właściciela tego pliku na użytkownika **root**
- 7. Skonfiguruj serwer z zainstalowanym systemem operacyjnym Windows:
	- skonfiguruj interfejs sieciowy serwera podłączony do rutera:
		- nazwa połączenia: *LAN\_ruter*
		- dres IP:  $192.168.1.2/24$
		- brama domyślna: adres IP interfejsu LAN rutera
		- serwer DNS: localhost
		- włącz usługę rutingu oraz NAT dla tego adresu jako interfejsu publicznego
		- skonfiguruj interfejs sieciowy serwera podłączony do przełącznika:
			- nazwa połączenia: *LAN\_switch*
			- dres IP:  $192.168.3.1/24$
			- serwer DNS: localhost

Autor arkusza CKE. Więcej arkuszy znajdziesz na Informatyk-egzamin.pl

- zainstaluj usługę DNS i skonfiguruj ją zgodnie z zaleceniami
	- utworzona strefa wyszukiwania do przodu o nazwie: *test.local*
	- utworzony w strefie *test.local* nowy rekord hosta o nazwie *host.dns*
	- dres IPv4 rekordu hosta: 192.168.1.10
- utwórz w systemie konto użytkownika z ograniczonymi uprawnieniami z następującymi ustawieniami:
	- login: **backup**
	- hasło: **B@ckup2019!**
	- ważność konta: 30 dni od daty jego utworzenia
	- godziny logowania: codziennie od 20.00 do 22.00 godziny
- przypisz konto użytkownika **backup** do grupy **Operatorzy kopii zapasowych**
- za pomocą konsoli (w*iersza poleceń)* wykonaj test połączenia serwera z ruterem oraz serwera z przełącznikiem i stacją roboczą. Wykonaj zrzuty ekranu z widocznymi poleceniami i rezultatami testów, a następnie zapisz je jako pliki graficzne o nazwach odpowiadających zawartości: *ruter*, *przełącznik*, *stacja\_robocza* w folderze *Test* na dysku USB opisanym *EGZAMIN*.
- 8. Korzystając z Cennika usług komputerowych, sporządź w arkuszu kalkulacyjnym kosztorys wykonanych prac serwisowych. W kosztorysie uwzględnij podatek VAT w wysokości 23%.
	- plik wykonany zgodnie z przykładową Tabelą 2. *Wzór kosztorysu* zapisz pod nazwą *Kosztorys* na dysku USB oznaczonym nazwą *EGZAMIN*
	- obliczenia w kolumnie Cena brutto (w zł) powinny wykonywać się automatycznie, po wypełnieniu kolumny Cena netto (w zł) z uwzględnieniem podatku VAT
	- obliczenia w kolumnie Wartość brutto (w zł) powinny wykonywać się automatycznie, po wypełnieniu kolumny Cena netto (w zł) oraz Ilość
	- sumowanie kolumny Wartość brutto (w zł) powinno odbywać się automatycznie
	- w polu *Data i godzina wystawienia faktury:* ma pojawiać się automatycznie bieżąca data i godzina
	- w polu *Maksymalna wartość:* ma pojawiać się automatycznie największa wartość usługi zawartej w kosztorysie

#### **Cennik usług komputerowych**

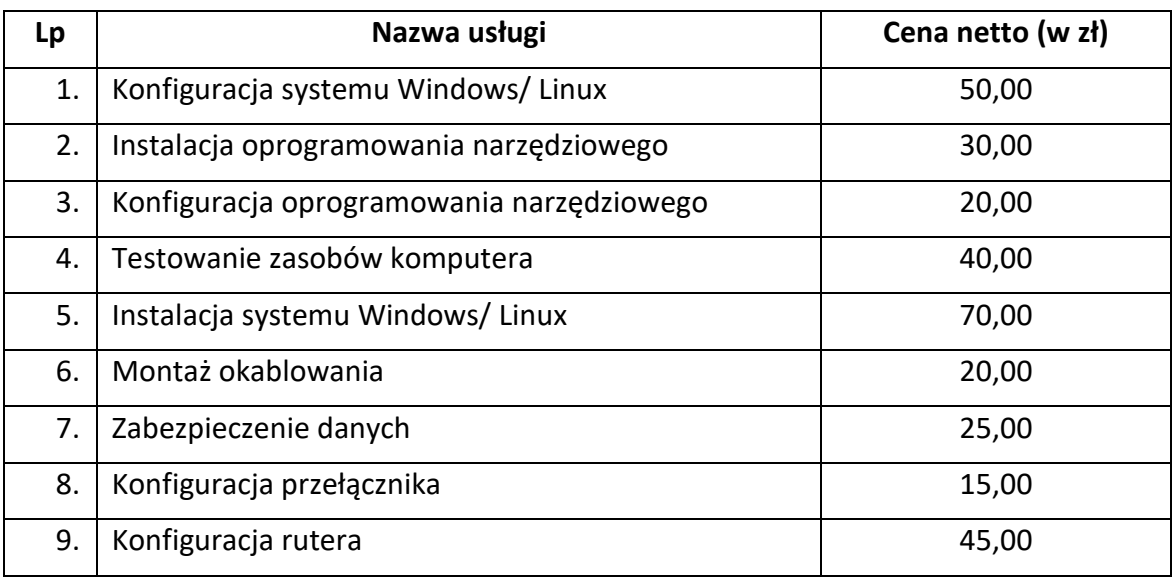

# **Czas przeznaczony na wykonanie zadania wynosi 150 minut.**

### **Ocenie będzie podlegać 6 rezultatów:**

- wykonane okablowanie sieciowe oraz połączenie fizyczne urządzeń,
- test zasobów stacji roboczej,
- skonfigurowane urządzenia sieciowe,
- skonfigurowany serwer,
- skonfigurowany system Linux na stacji roboczej,
- kosztorys wykonanych prac

#### oraz

przebieg wykonania okablowania sieciowego.

*Uwaga: Zawartość dysku USB, wykorzystywanego podczas egzaminu do zapisu zrzutów ekranowych lub dokumentów, jest usuwana po egzaminie i nie stanowi dokumentacji egzaminacyjnej przekazywanej wraz z arkuszem do OKE* 

### **Tabela 1. Test zasobów stacji roboczej**

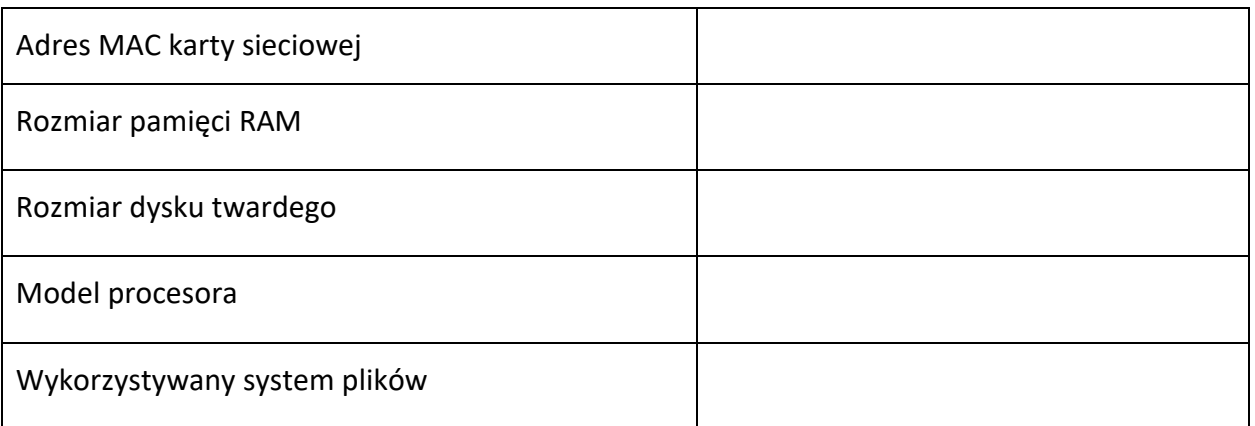

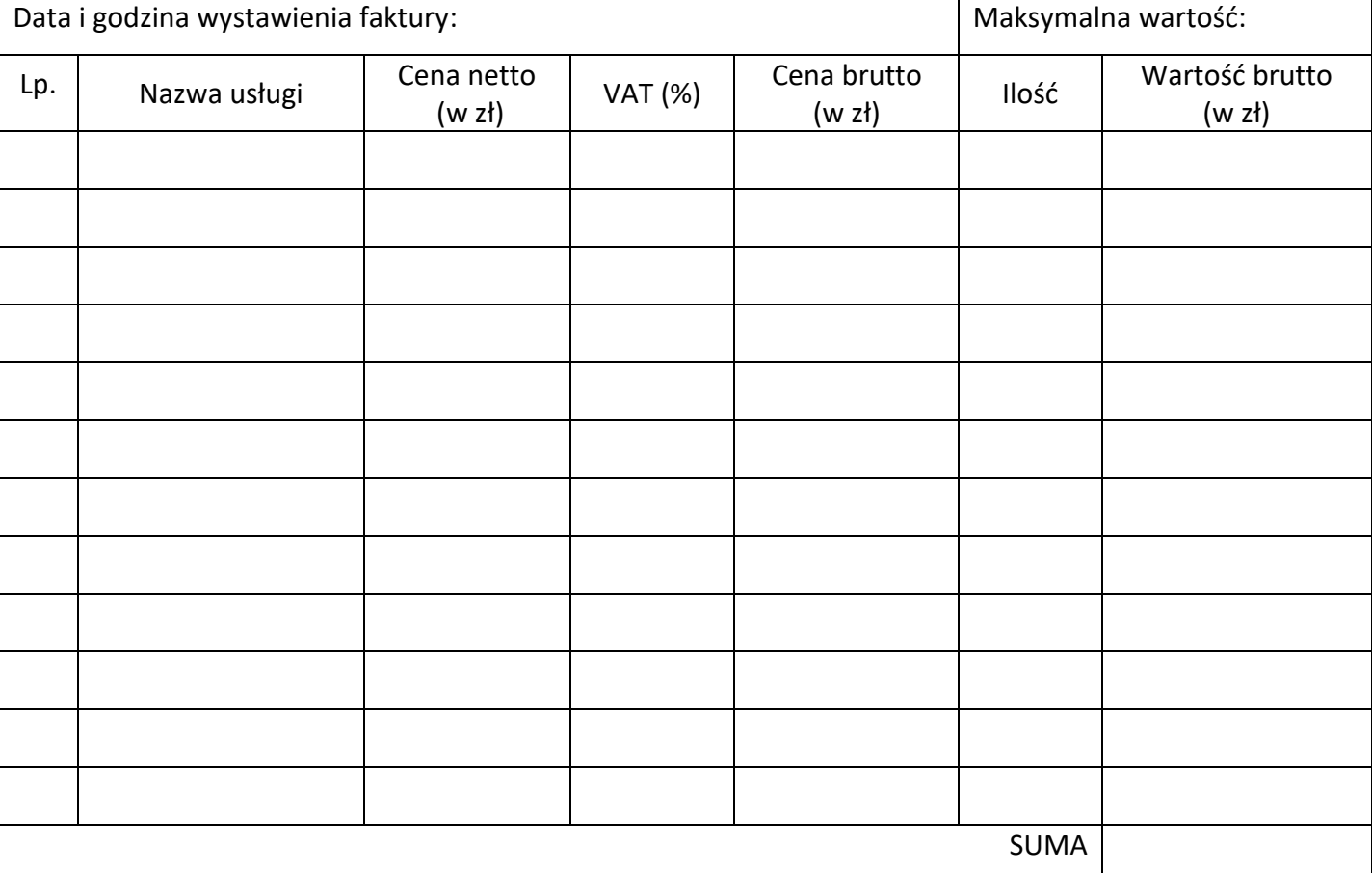

### **Tabela 2. Wzór kosztorysu**

Autor arkusza CKE. Więcej arkuszy znajdziesz na Informatyk-egzamin.pl